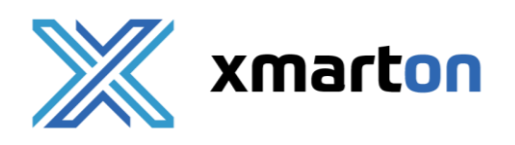

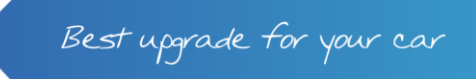

# **Návod k aplikaci XFLEET**

#### **Obsah:**

- 1. [Stažení aplikace](#page-0-0)
- 2. [Přihlášení](#page-0-1)
- 3. [Přehled a ovládání vozidla](#page-0-2)
- 4. [Výběr vozidla](#page-0-3)
- 5. [Nahlášení nedostatku](#page-1-0)
- 6. [Převzetí vozidla](#page-1-1)
- <span id="page-0-0"></span>7. [Vrácení vozidla](#page-1-2)

#### **1. Stažení aplikace**

Pro stažení aplikace XFLEET nejprve otevřete aplikaci Obchod play na systémech Android či aplikaci APP Store na systémech iOS. Poté vyhledejte název XFLEET a aplikaci nainstalujte.

Podporované systémy: Android 5 a novější, iOS 12 a novější.

#### <span id="page-0-1"></span>**2. Přihlášení**

Přihlašovací údaje jsou stejné jako do portálu Xmarton FLEET [https://fleet.xmarton.com](https://fleet.xmarton.com/) .

Pokud přihlašovací údaje ještě nemáte, vyčkejte, než Vám správce uživatelů vytvoří přístup. Následně obdržíte e-mail s předmětem "Xmarton - Vytvoření účtu", pomocí kterého si vytvoříte vlastní heslo a můžete se přihlásit.

#### <span id="page-0-2"></span>**3. Přehled a ovládání vozidla**

Po přihlášení do aplikace XFLEET se Vám automaticky zobrazí první přidělené vozidlo.

Na přehledu vozidla je možné sledovat informace z jednotky Xmarton. Pokud probíhá jízda, nebo dojde k významné změně, informace jsou aktualizovány online. Pokud je vozidlo zaparkováno na signálu GSM, informace jsou aktualizovány každou hodinu.

V případě instalace jednotky Xmarton Exclusive můžete vozidlo ovládat pomocí tlačítek v odstavci Ovládání. Ovládání je možné zobrazit či skrýt popotažením panelu nahoru či dolů.

## <span id="page-0-3"></span>**4. Výběr vozidla**

Pro zobrazení seznamu přidělených vozidel klikněte na název vozidla nebo na ikonu  $\bigoplus$  a v menu zvolte Vozidla.

V seznamu vozidel kliknutím na řádek vozidla zobrazíte jeho přehled.

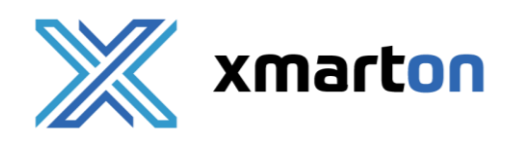

### <span id="page-1-0"></span>**5. Nahlášení nedostatku**

Pro zobrazení seznamu nedostatků vozidla či nahlášení nového, klikněte v seznamu vozidel na ikonu : na řádku vozidla a v nabídce zvolte Nedostatky a poškození.

Po kliknutí na tlačítko Nahlásit nový budete přesměrováni na portál Xmarton FLEET, kde se Vám po přihlášení zobrazí formulář Nahlášení nedostatku vozidla.

#### <span id="page-1-1"></span>**6. Převzetí vozidla**

Pokud je před vypůjčením vozidla vyžadována kontrola a převzetí vozidla, u ovládání vozidla se zobrazí tlačítko Kontrola vozidla. Před provedením kontroly je možné vozidlo odemknout pro přístup k interiéru.

Po přechodu do kontroly vozidla zkontrolujte, zda se na vozidle nenachází jiné než uvedené nedostatky, případně je nahlaste a na závěr ve spodní části zvolte Převzít vozidlo.

Po převzetí vozidla Vám i správcům přijde e-mail s potvrzením převzetí a vozidlo bude možné použít.

#### <span id="page-1-2"></span>**7. Vrácení vozidla**

Pro vrácení vozidla zaparkujte vozidlo na požadovaném místě, zabezpečte jej zavřením dveří, kufru, oken a zamknutím.

Následně v seznamu vozidel klikněte na ikonu  $\frac{1}{2}$  na řádku vozidla a v nabídce zvolte Vrácení vozidla. Pokud je vyžadována kontrola vozidla tak zkontrolujte, zda se na vozidle nenachází jiné než uvedené nedostatky, případně je nahlaste a na závěr ve spodní části zvolte Vrátit vozidlo.

Po převzetí vozidla Vám i správcům přijde e-mail s potvrzením vrácení a vozidlo bude odebráno z přidělených.